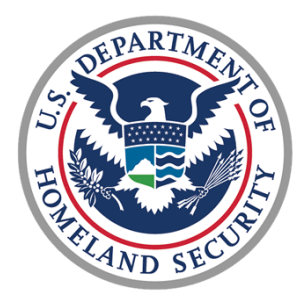

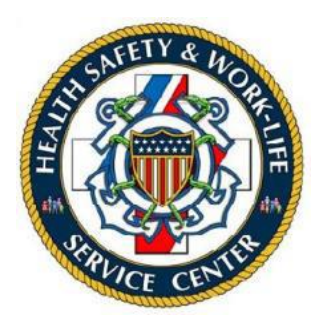

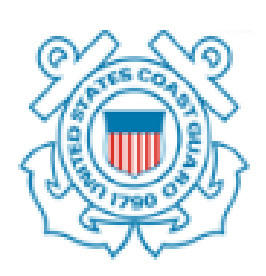

# U.S. COAST GUARD

## Ombudsman & Personal Financial Management Program

Registry User Guide for Ombudsmen

## Contents

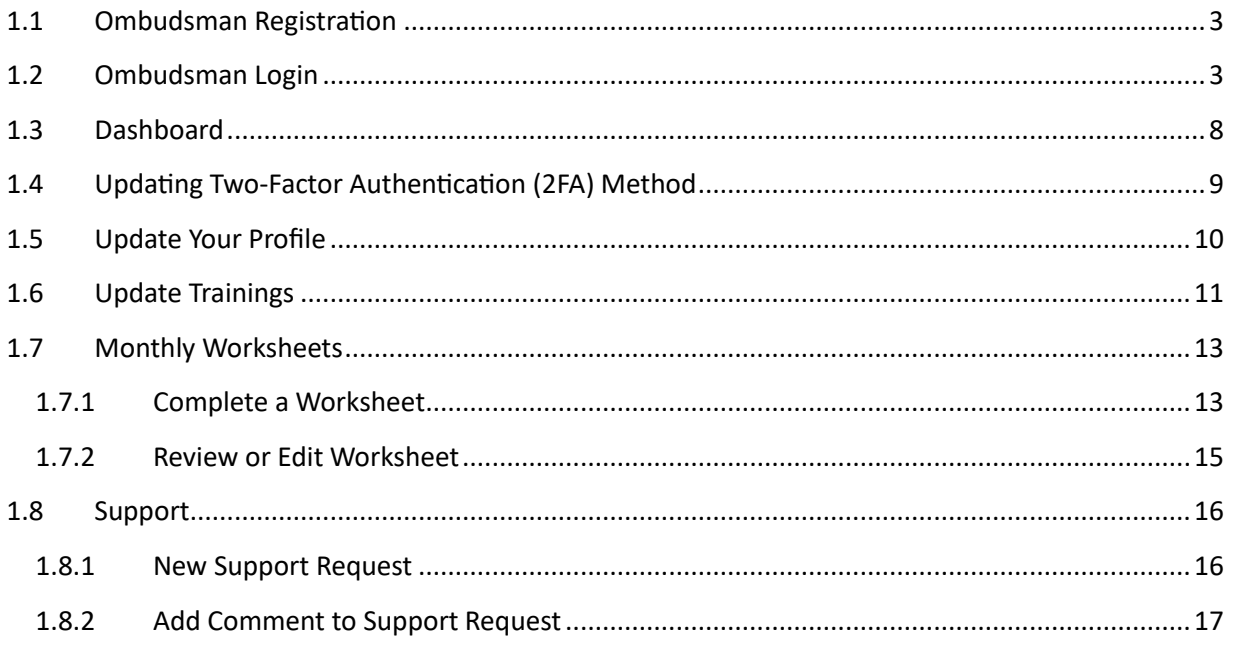

This user guide provides the procedures for an Ombudsman required for using the USCG Ombudsmen Registry. For the purposes of this guide, the term Commander refers to all Command Designees in the registry.

## <span id="page-2-0"></span>1.1 Ombudsman Registration

Ombudsmen cannot register or assign themselves to a command. The Ombudsman Coordinator and the Commanding Officer registration sections are only for Health, Safety & Work-Life Regional Practice (HSWL RP) Ombudsman Coordinators, Commanding Officer/Officer-in-Charge/Command Designees. Please contact one of the following as these are the only personnel that may register and assign Ombudsmen to a command:

•The Commanding Officer/Officer-in-Charge/Command Designees

 $\sim 100$ 

- •Health, Safety and Work-Life Regional Practice (HSWL RP) Ombudsman Coordinators
- •Area Regional Ombudsman Coordinators
- •Ombudsman Program Manager

#### <span id="page-2-1"></span>1.2 Ombudsman Login

Once you have been registered by your representative, you will receive an automatically generated USCG Ombudsman assigned email and another email 'Verify Email Address' containing an activation link as shown below. **You must verify your email before you can log into the registry.**

![](_page_2_Picture_99.jpeg)

#### **Verify Email Address**

From: United States Coast Guard Registry <no-reply@ombudsmanpfmpregistry.org>To: <john.doe@uscg.mil>

**Show Headers** 

![](_page_3_Picture_53.jpeg)

To login to the Ombudsman Registry, complete the following steps:

![](_page_3_Picture_54.jpeg)

![](_page_4_Picture_33.jpeg)

![](_page_5_Picture_33.jpeg)

![](_page_6_Picture_49.jpeg)

#### <span id="page-7-0"></span>1.3 Dashboard

When you login to the registry, Dashboard is the landing page.

The Dashboard shows any Announcements posted by: Health, Safety and Work-Life Regional Practice (HSWL RP) Ombudsman Coordinators, Area Regional Ombudsman Coordinators and Ombudsman Program Manager.

The Dashboard also shows worksheets summary by month. Clicking on the chart for a particular month shows the units list for that month.

![](_page_7_Figure_4.jpeg)

## <span id="page-8-0"></span>1.4 Updating Two-Factor Authentication (2FA) Method

To reset 2FA authentication method:

![](_page_8_Picture_43.jpeg)

## <span id="page-9-0"></span>1.5 Update Your Profile

To update your name, phone, address:

![](_page_9_Picture_42.jpeg)

## <span id="page-10-0"></span>1.6 Update Trainings

To add/edit/delete your training(s) information:

![](_page_10_Picture_56.jpeg)

![](_page_11_Picture_42.jpeg)

![](_page_12_Figure_0.jpeg)

## <span id="page-12-0"></span>1.7 Monthly Worksheets

Ombudsmen are required to submit monthly worksheets. Ombudsmen will submit their monthly worksheets no later than the 10th of each month following the report month (i.e., June worksheets will be submitted NLT 10 July). Worksheets are archived by calendar year and all worksheets must be entered by midnight eastern time on 31 January of the following year. After 31 January no further worksheets can be entered (i.e., Dec 2023 worksheets must be entered by midnight eastern time on 31 January 2024).

The Commanding Officer may want to view the monthly worksheet prior to the Ombudsman submitting it; therefore, Commanders may direct the Ombudsman to save the worksheet as a draft, then the Commanding Officer can submit the final document through the registry.

- If the worksheet is saved as draft, you can return to edit and make changes.
- If you have submitted a final worksheet and discover you have made errors, you can still edit the worksheet and make changes.
- The system can timeout without providing a notification. It is advised that Ombudsmen often save the worksheet as a draft when entering their data.

Units can only submit one worksheet per month. For units with two or more Ombudsmen, each Ombudsman should submit their worksheet independently and the system will combine the worksheets. An Ombudsman assigned to more than one unit, must complete a separate Ombudsman Monthly Worksheet for each command assignment. Even if there is no data for a unit, a worksheet still needs to completed with a zero and submitted as final.

### <span id="page-12-1"></span>1.7.1 Complete a Worksheet

To complete and submit a monthly worksheet:

![](_page_12_Picture_123.jpeg)

![](_page_13_Picture_19.jpeg)

## <span id="page-14-0"></span>1.7.2 Review or Edit Worksheet

To review or edit an individual monthly unit worksheet.

![](_page_14_Picture_54.jpeg)

## <span id="page-15-0"></span>1.8 Support

If at any time, you have problems or questions regarding the Registry you can submit a support case request.

### <span id="page-15-1"></span>1.8.1 New Support Request

To submit a support case request:

![](_page_15_Picture_67.jpeg)

## <span id="page-16-0"></span>1.8.2 Add Comment to Support Request

Add a comment to an existing support case request:

![](_page_16_Picture_55.jpeg)